# Your **HTC** EVO 3D Quick guide

 $\circ$  $\blacktriangle$ 

For the complete user guide and other helpful resources,

go to www.htc.com/support. included in the box.

Please also read the Safety and regulatory guide that's

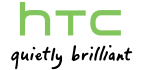

### 91H0xxxx-xxM Rev.A

htc.com

# Get HTC Sync

You can use the HTC Sync software to sync contacts, calendar, and other information between your computer and your phone. Copy HTC Sync from the microSD card that came with your phone and install it on your computer.

- Set your phone to manage battery power more efficiently.
- . From the Home screen, press  $\blacksquare$ , and then tap Settings > Power.
- 2. Select the Enable power efficiency check box to turn off auto sync in apps that access the network to update data.
- 3. Make sure the **Enable power saver** check box is selected. Tap Turn power saver on at and Power saver settings to set power saver options.
- 1. Connect your phone to your computer using the USB cable that came with your phone.
- 2. On your phone, tap Disk drive and then tap Done.
- 3. On your computer, access your phone's storage card which is recognized as a removable disk.
- 4. Copy HTCSync.exe to your computer.
- 5. Unmount your phone as required by your computer's operating system to safely remove it.
- 6. On your computer, double-click HTCSync.exe and follow the onscreen instructions to install HTC Sync.
- Visit our support website (www.htc.com/support) from time to time to check for the most recent HTC Sync upgrade.

# Battery saving tips

- Adding a new contact 1. From the Home screen,  $\tan \frac{1}{2}$  > People.  $p \rightarrow$ 3. Enter the contact information in the relevant fields. 4. Tap Save. Importing contacts from your SIM card
- While in the People app, press  $\equiv$ , and then tap Import/ Export > Import from SIM card.

tap Call.

- 
- 
- 

## Email

**Erin Martin** 

March 2010

In you have true into ones

Johny Behaver:

print futures

prone intell.

**Milk Danyood** In European (Phys. Insect)

District Milanes

Claire Nomals<br>- 24 yrs minor the partingly

8 . . .

- 1. From the Home screen,  $\tan \frac{1}{2}$  > Messages. 2. On the All messages screen, tap 3. Enter the recipient in the To field. 4. Tap "Add text", and then enter your message.
- 5. When done, tap Send.
- If you signed into your Google Account when you first set up your phone, you'll be able to send and receive Gmail messages. From the Home screen, just tap > Gmail. Use the Mail app to set up and manage your other email accounts such as POP3, IMAP, or Exchange ActiveSync.
- 1. From the Home screen,  $tan$  > Mail.
- 2. On the Choose a mail provider screen, tap Other (POP3/IMAP).
- If you don't see this screen, press  $\blacksquare$ , and then tap More > New account > Other (POP3/IMAP).
- 3. Enter the Email address and Password for your email account.
- 4. Follow the onscreen instructions to finish setting up your email account.

It's simple. When you turn your phone on for the first time (with the SIM card inserted), it should connect automatically to your mobile operator's data service. If presented with a list of mobile operators to choose from, make sure that you select the correct one for your SIM card, if you're not sure, contact your service provider.

- 1. From the Home screen, press  $\blacksquare$  and then tap Settings > Wireless & networks.
- 2. Select the Wi-Fi check box to turn Wi-Fi on.
- 3. Tap Wi-Fi settings and then choose a Wi-Fi network to connect to.

**The Second Street** 

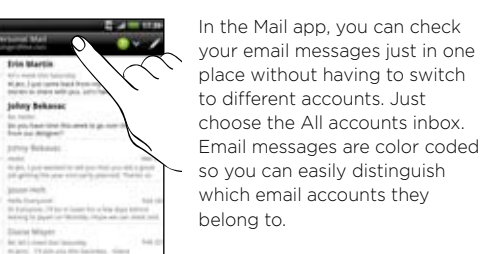

For an even richer music experience, tap to have SRS sound enhancement. Or, if you plugged in a wired headset into your phone, you can choose from preset equalizer settings.

### Keep in contact

In the People app, you'll see your contacts from your Google Account, Facebook®, and even your Exchange ActiveSync® account if you're signed in to these accounts on your phone. Aside from their contact details, you'll also see their status updates and birthday reminders if they're your Facebook or Twitter™ friends.

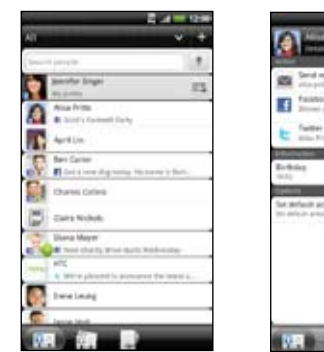

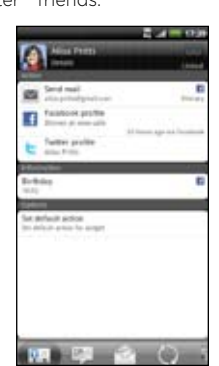

### Make your call

- 1. On the Home screen, tap Phone.
- 2. Enter the number or contact you want to call, and then
- 3. To hang up, tap End call.

# Send a txt msg

## Connect to the Internet

Get online using your phone's data connection or Wi-Fi.

### Using a data connection

### Using Wi-Fi

# Fast browsing

Enjoy fast web browsing on your phone. With the powerful dual core processor and Adobe® Flash® support, no websites are out-of-bounds.

From the Home screen, tap  $\Box$  > Internet to open the web browser.

### Listen to your fave tunes

Copy your favorite songs to your storage card and enjoy  $t$  them on the go. From the Home screen, tap  $\blacksquare$  > Music and listen to your songs.

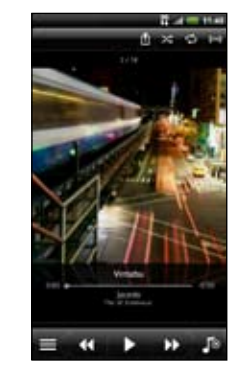

# Want some quick guidance on using your phone?

Search for or browse through the friendly walkthroughs on the Show Me app, with topics ranging from intro to advanced. The Show Me widget on the Home screen even recommends topics that you might like.

### Downloading Show Me content

To open the Show Me app,  $\tan \frac{1}{2}$  > Show Me.

If you haven't downloaded Show Me content yet, or if there's updated content available, just tap the download link to get it.

### Searching Show Me

Need to know how to do something right away? Just type in some keywords and get clear, up-to-date answers.

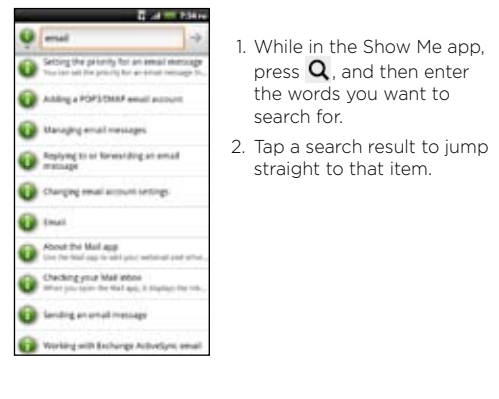

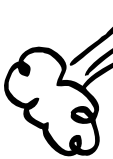

## Before you do anything else, please read this

#### Charge the battery

The battery in your phone hasn't been charged yet. While your phone is charging, it's important that you do not remove the battery pack. Doing so can damage your phone. Also, please don't try to take your phone apart. (If you do, it may invalidate your warranty.)

Your phone can use up a lot of Internet bandwidth really quickly. Before you use your phone, we strongly recommend that you talk to your mobile operator about data rates.

#### Choose a rate plan wisely

Using data services while roaming will be costly. Check with your mobile operator for data roaming rates before you use data roaming.

#### Know about privacy laws

Some countries have strict laws about how and when you can record phone conversations. It's a good idea to find out what the laws are where you live before you use your phone's recording feature.

#### And finally, a few important words from our legal team (LIMITATION OF DAMAGES)

To the maximum extent permitted by applicable law, in no event shall HTC or its affiliates be liable to you, any user, or third party for any indirect, special, consequential, incidental or punitive damages of any kind, arising in contract, tort, or otherwise, including, but not limited to, injury, loss of revenue, loss of goodwill, loss of busines opportunity, loss of data, and/or loss of profits, regardless of the foreseeability thereof or whether HTC or its affiliates have been advised of the possibility of such damages. And in no event shall the total liability of HTC or its affiliates exceed the amount received from you, regardless of the legal theory under which the cause of action is brought. The foregoing does not affect any statutory rights which may not be disclaimed.

1. Insert the battery, contacts end first, and then gently press the battery into place.

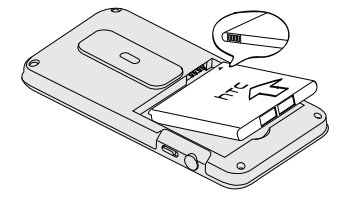

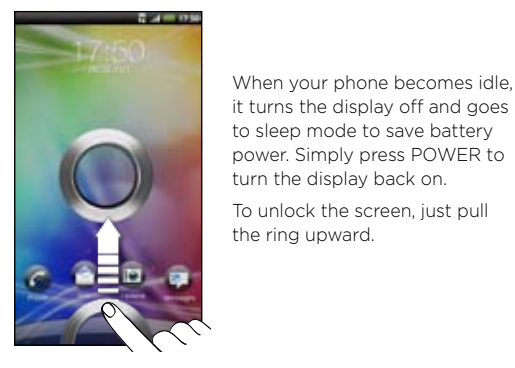

2. Replace the back cover. Make sure all the locking tab are seated and there are no gaps around the cover.

You can also:

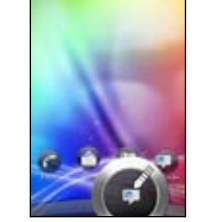

- Change the wallpaper, skin, widgets, apps, or shortcuts.
- Choose a sound set that uses different sounds for your ringtone and for notifications such as incoming messages and calendar reminders.
- Personalize the lock screen. Choose from a selection of active lock screens that show live information such as animated weather and stock updates. You can also choose what apps you want for your lock screen so you can unlock the screen straight into your favorite app.

Drag an app icon to the ring If there's an incoming call, to unlock the screen and directly go to that app.

event reminder, or alarm, choose an action you want to do by dragging its icon to the ring.

### Set up your phone

From the Home screen, just tap and choose what you want to customize.

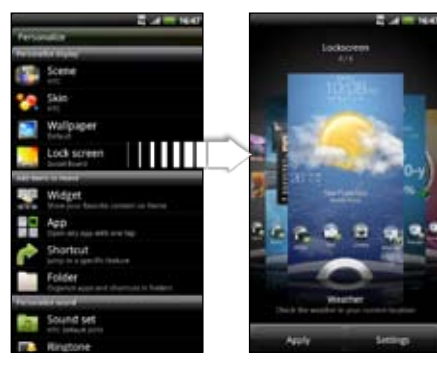

The first time you switch on your phone, you'll be guided to transfer contacts using Bluetooth, set up your email and social network accounts, and more.

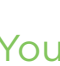

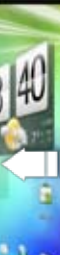

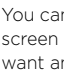

Be sure to sign in to your Google Account so you can use Google apps like Gmail™ on your phone.

## Your Home screen

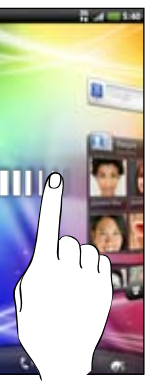

Almost anything you want is only a swipe and a tap away on your Home screen. Smoothly roll around the screens to see your favorite apps or widgets that show live updates of social network feeds, weather forecasts, email, and more.

 $p \rightarrow$  Watch, sign up for your HTC Watch account, and browse through the collection of movies and TV shows in the online video store.

## Capture in 3D Exercise Europe Match movies on the go

You can also pinch the screen to see all seven Home screen panels as thumbnails. Just tap a screen panel you want and you'll leap right there.

Get everything in order before you press the POWER button.

#### Removing the thin film from the battery

1. Hold your phone securely with the front facing down.

2. To remove the back cover, lift it up gently, starting first from the small opening at the bottom of the phone and then from the two sides.

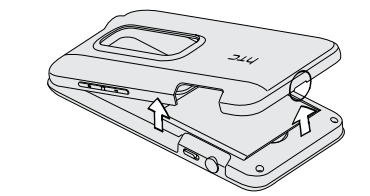

3. Take out the battery and peel off the thin film.

### Inserting your SIM card

 $\overline{\phantom{a}}$ 

Insert your SIM card (with its gold contacts facing down and cut-off corner facing out) all the way into the SIM card slot.

### Where's the storage card?

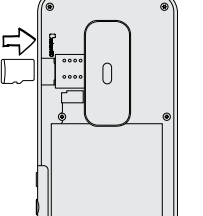

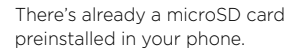

- When removing, push the microSD card in to eject.
- To reinsert, push it in until it clicks into place.

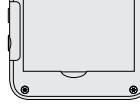

### Inserting the battery

#### Charging the battery

Use the supplied power adapter and USB cable to charge your phone.

### Personalize your phone

Customize your phone just the way you want it. You can:

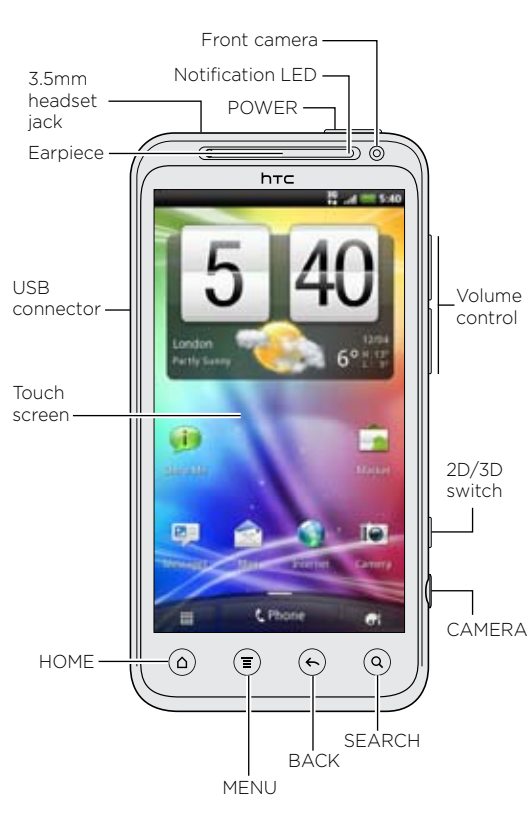

# Get to know your phone  $\quad$   $\,$  Before you turn on your phone  $\,$   $\,$  Set up your phone  $\,$  Personalize your phone  $\,$  Lock screen

Take photos and videos in 3D using your phone's dual cameras. You can even view your captures in 3D without the glasses.

1. From the Home screen,  $\tan \theta$  > Camera or Camcorder

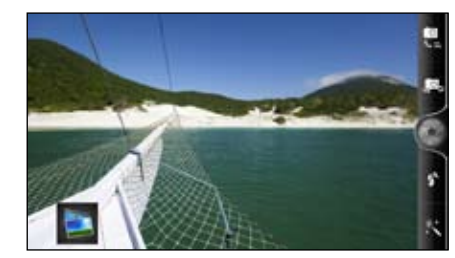

- 2. Slide the 2D/3D switch to 3D.
- 3. Hold your phone in landscape orientation for best 3D effects. Point the camera and focus on your subject.
- 4. Press the CAMERA button to take the photo or start recording video. (Press CAMERA again to stop recording video.)

With the HTC Watch™ online video service, get a glimpse of the latest movie trailers and enjoy watching Hollywood blockbusters or TV shows. You can choose to either rent or buy videos, and start watching a video as it's being downloaded.

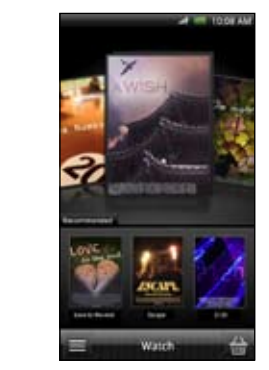

Note: Initially, you may be able to watch movie trailers only in HTC Watch. Rental and purchasing services will gradually be available worldwide. Please stay tuned.